# Goa Single Window System

## User Manual

Goa Single Window System was developed under the e-District and Ease of Doing Business initiatives undertaken by the state of Goa. The aim of this online platform is to bring all government-to-citizen (G2C) and government-to-business (G2B) services, respectively, in one common place to facilitate the users. The online system has end-to-end functionality so that users do not have to visit various departments. Furthermore, the online system is completely transparent.

The main features of the single window system are:

- Common online application and user profile
- Online document submission
- Online payment
- Online submission of complete application with status tracking
- Online intimation of department remarks and final response
- Digitally issued certificates/licenses/permissions
- Online download of certificates/licenses/permissions
- Online dashboard for all departments and services showing total number of applications received and disposed of, average and median time taken for processing applications
- Central Inspection System for Department of Labour, Inspectorate of Factories and Boilers, Department of Legal Metrology and Goa State Pollution Control Board
- Third party verification of validity of certificates/licenses/permissions
- Online document repository for storing digital documents

With the above features, the single window eliminates all physical touchpoints between the users and various government departments. Features such as common application and document repository (digilocker) also provide added convenience to the users so that they don't have to provide the same information multiple times.

Goa Investment Promotion and Facilitation Board (IPB) is the state Investment Promotion Agency (IPA) and the owner of the G2B single window system. The same may be accessed through the website of IPB at [https://www.goaipb.goa.gov.in/single-window/.](https://www.goaipb.goa.gov.in/single-window/) For G2C services, e-District portal may be accessed through the Goa Online website a[t https://goaonline.gov.in/HomePage.](https://goaonline.gov.in/HomePage)

Both platforms are developed and maintained by Goa Electronics Limited (GEL). While the registration for business users and citizen users is separate, both platforms are inter-linked for added convenience.

#### Police **Investment Promotion Board XIDEL** <sup>6</sup> Fine Payment <sup>6</sup> New Investment ey New Investment<br>
C Know your approvals **IT Policy Schemes** IT Policy 2018 @ Land/Builtup Area Rebate Scheme s (6) Register under IT Policy @ Lease Rental Subsidy Scheme (6) Capital Investment Subsidy Scheme <sup>6</sup> Registration & Stamp Duty Subsidy Scheme **(6) Power Subsidy Scheme** Solar Power Subsidy Scheme @ Internet Subsidy Scheme @ Salary Subsidy Scheme <sup>6</sup> Campus Recruitment Assistance <sup>2</sup> Patent Filing Reimbursement Scheme<sup>3</sup> a Quality Certificate Reimbursement embursement<br>American Propiler<br>American Propiler Scheme  $\rightarrow$ 6 Market Support Scheme for Smaller Business Units (Pre Approval) 6 Market Support Scheme for Smaller Business Units(Reimbursement) **@** Performance Linked Grant Scheme for > Smaller Business Units (c) Interest Subsidy for Smaller Business Units Units<br>© Lease Rental Rebate Scheme for Goan<br>Diaspora 6 Capital Investment Subsidy Scheme for Goan Diaspora Special Incentive Allowance Scheme > (c) Certification Program for Goan IT Professionals 6 Employee Training Program for IT Units Public Grievances **Planning & Statistics** <sup>6</sup> Birth Certificate 6 Grievance Registration © Correction in Birth Certificate **@** Death Certificate

© Correction in Death Certificate

## The list of services available on the single window are:

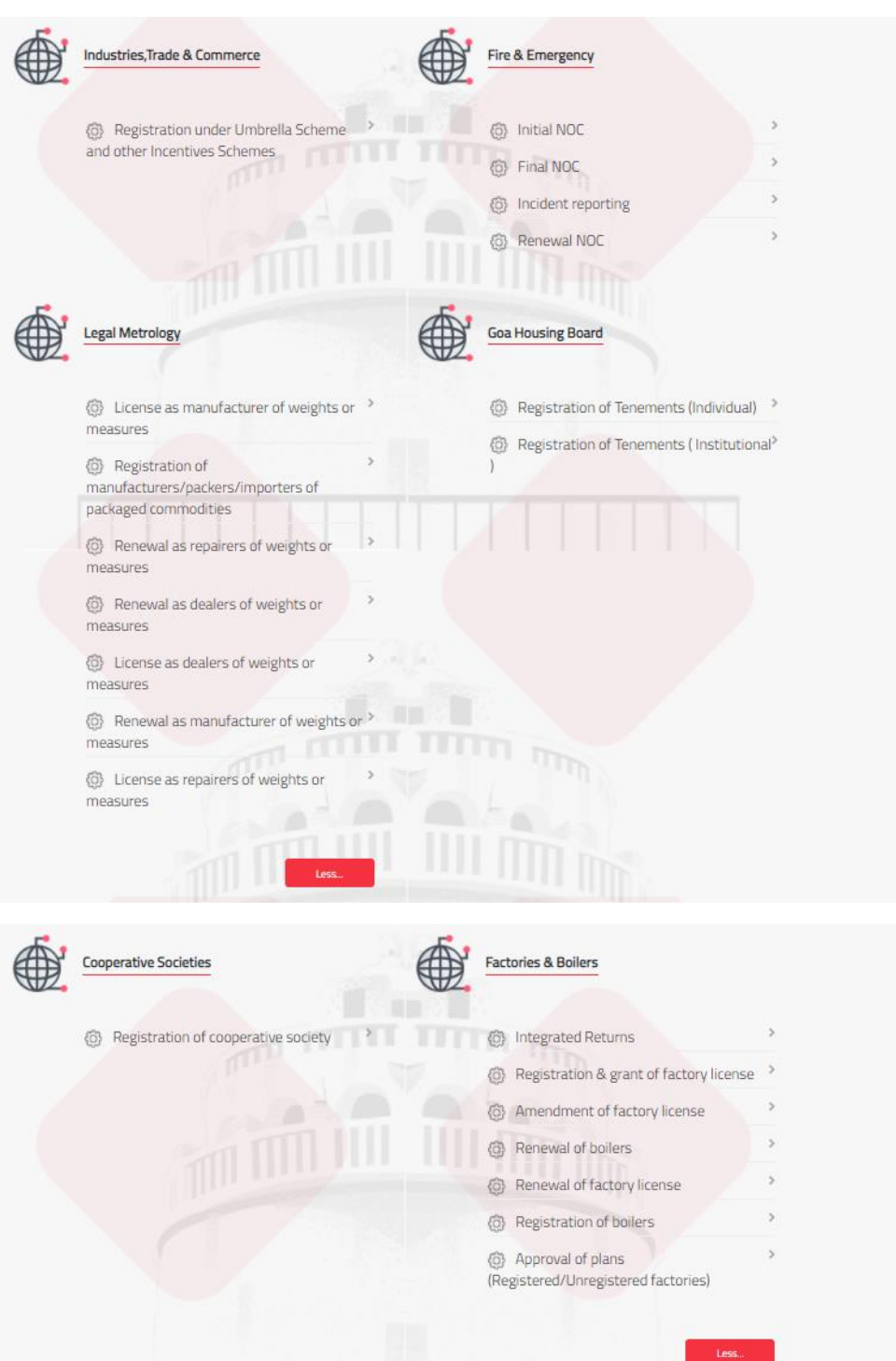

**ACCOUNT DESCRIPTION** 

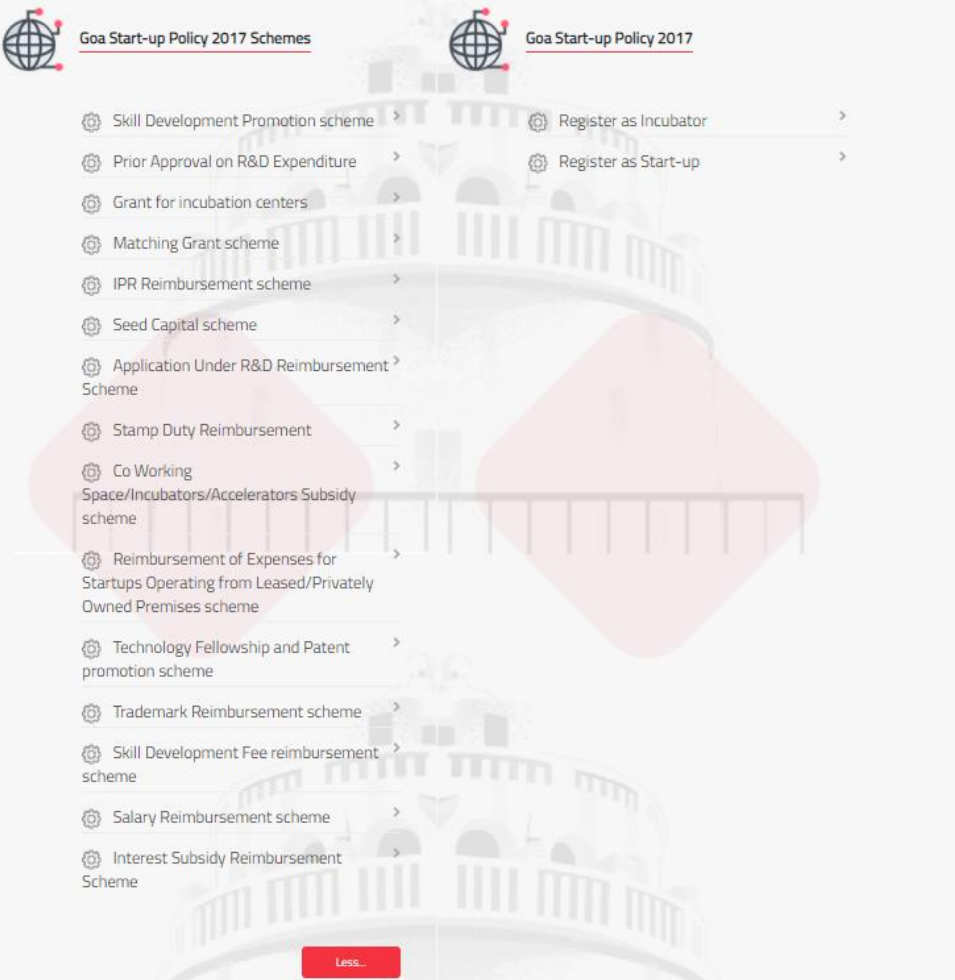

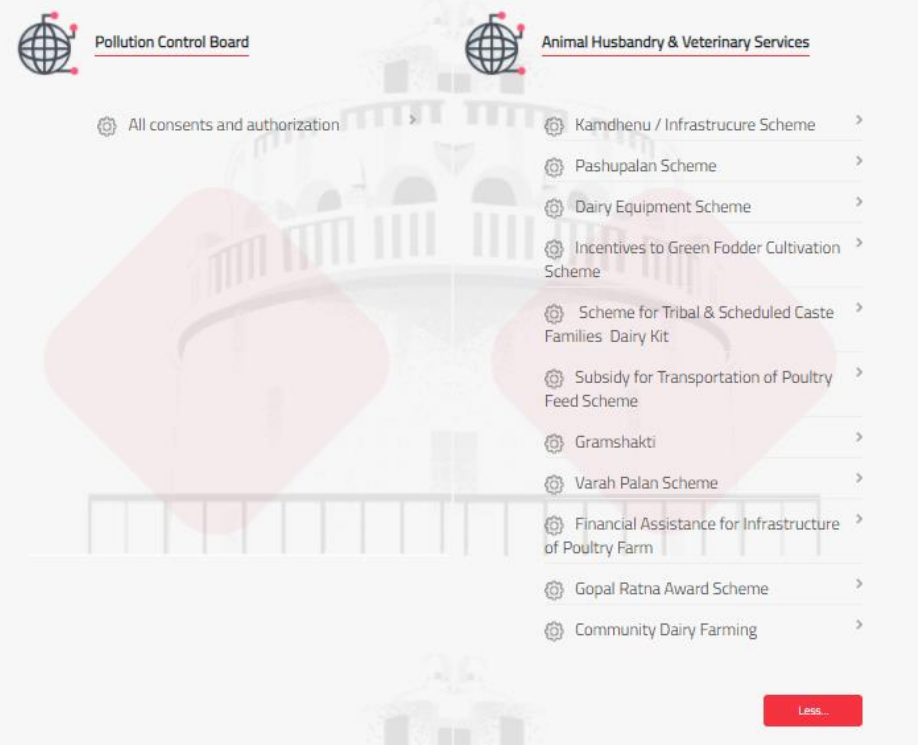

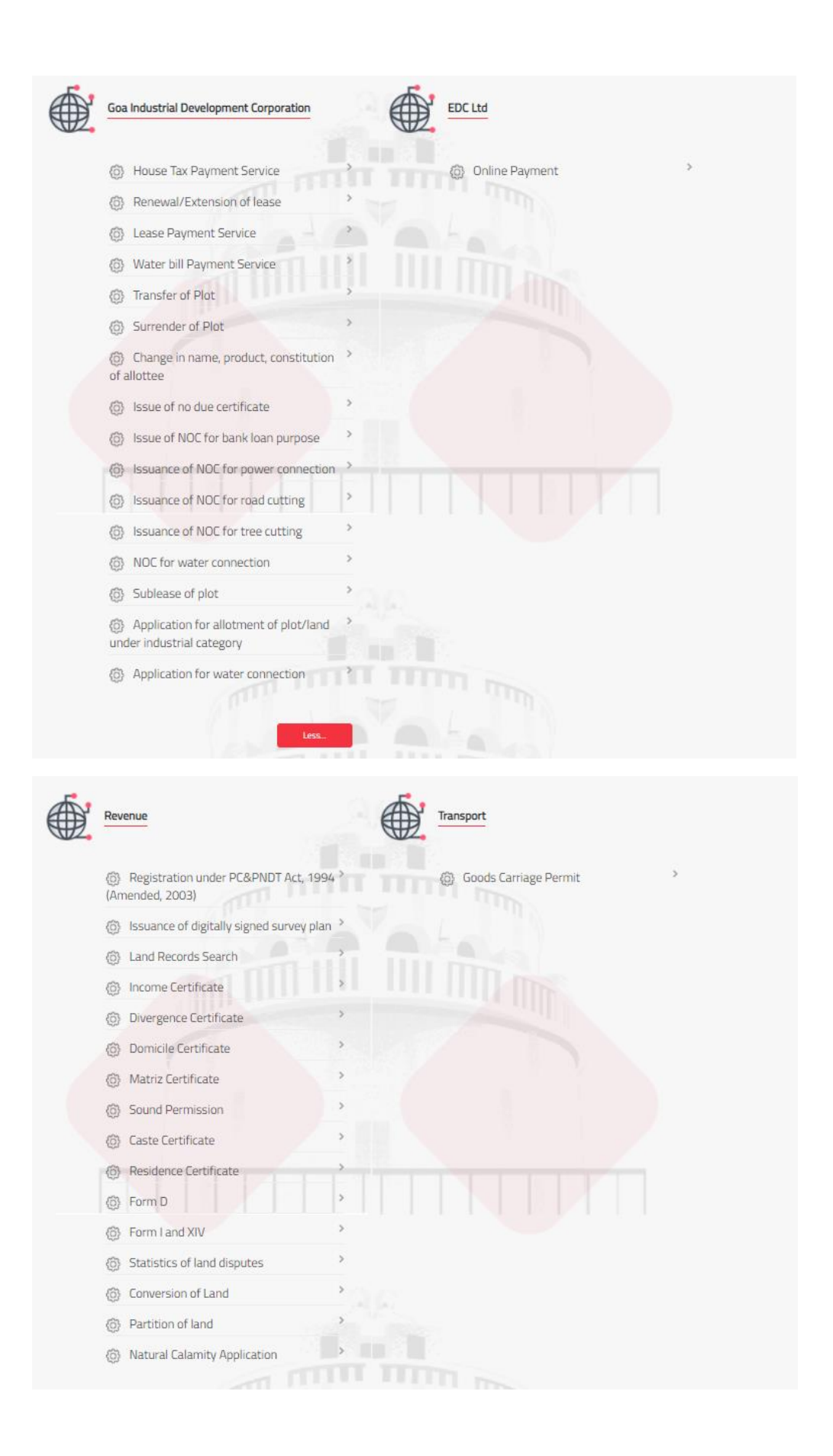

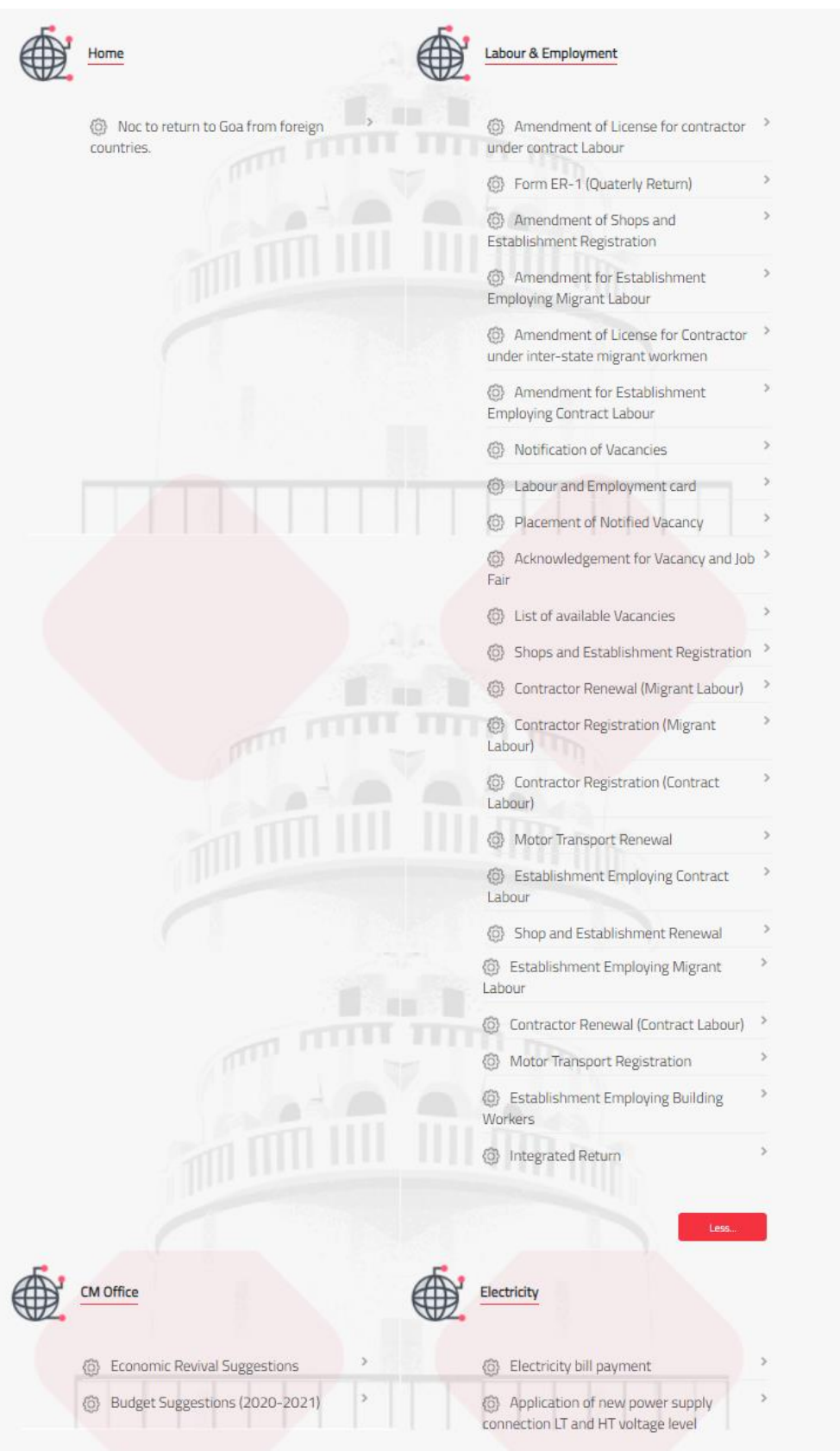

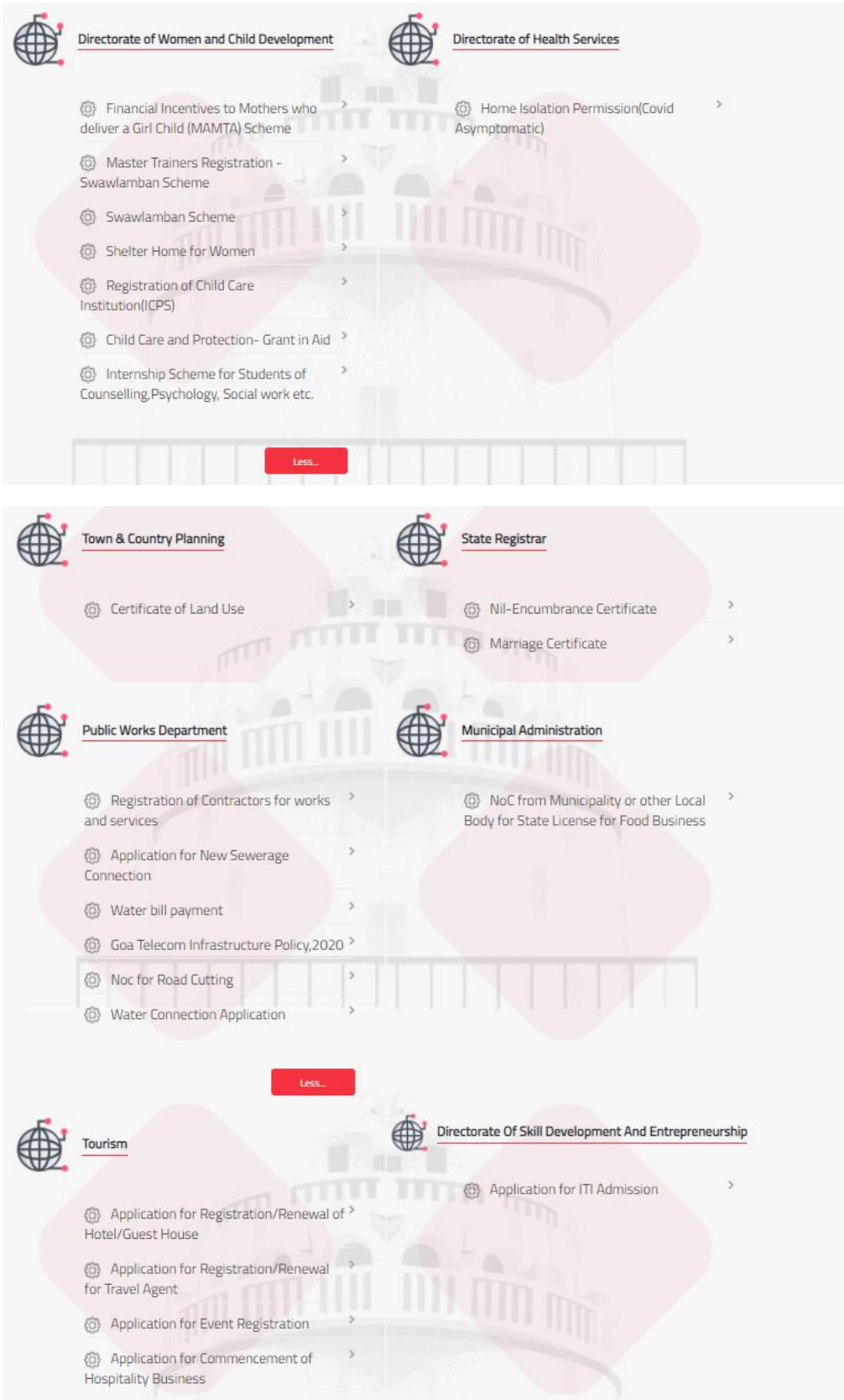

More services are being added to the online platform on a regular basis.

## Instructions for Business Registration

Visit the IPB single window portal at<https://www.goaipb.goa.gov.in/single-window/> and register under the applicable category:

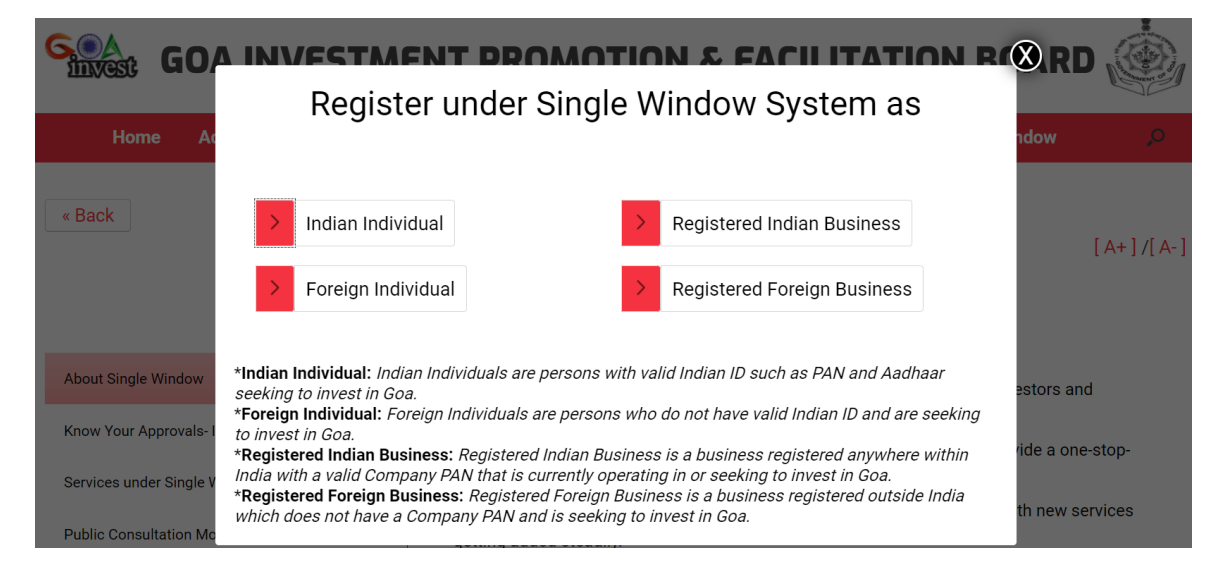

Please be ready with the right ID and other supporting documents based on the category selected. Valid email and phone number is required for verification purposed as shown below:

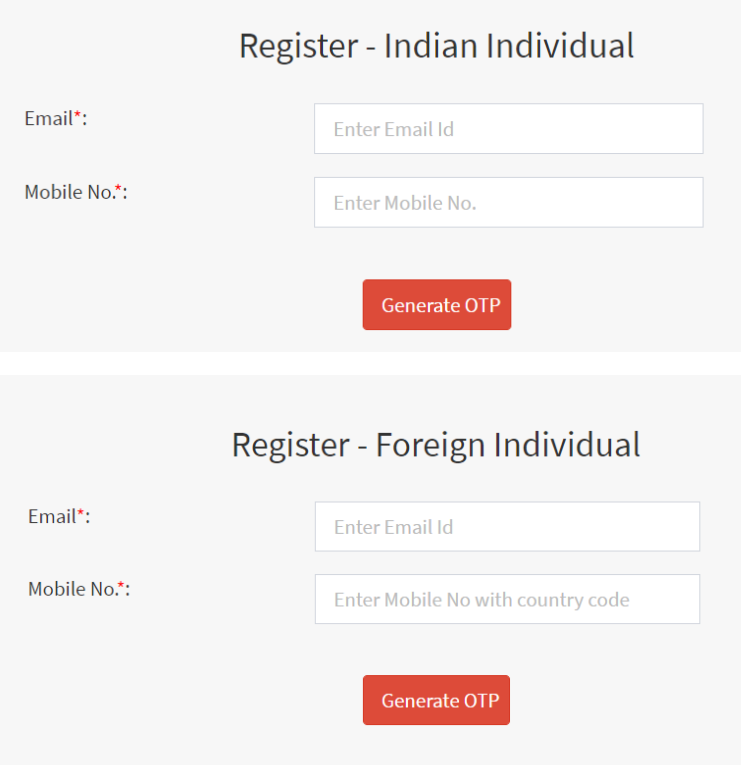

Once you complete registration, you will be required to fill a common application form, also known as the business profile form. This form captures all the basic information that is required to obtain various licences and clearances within the state.

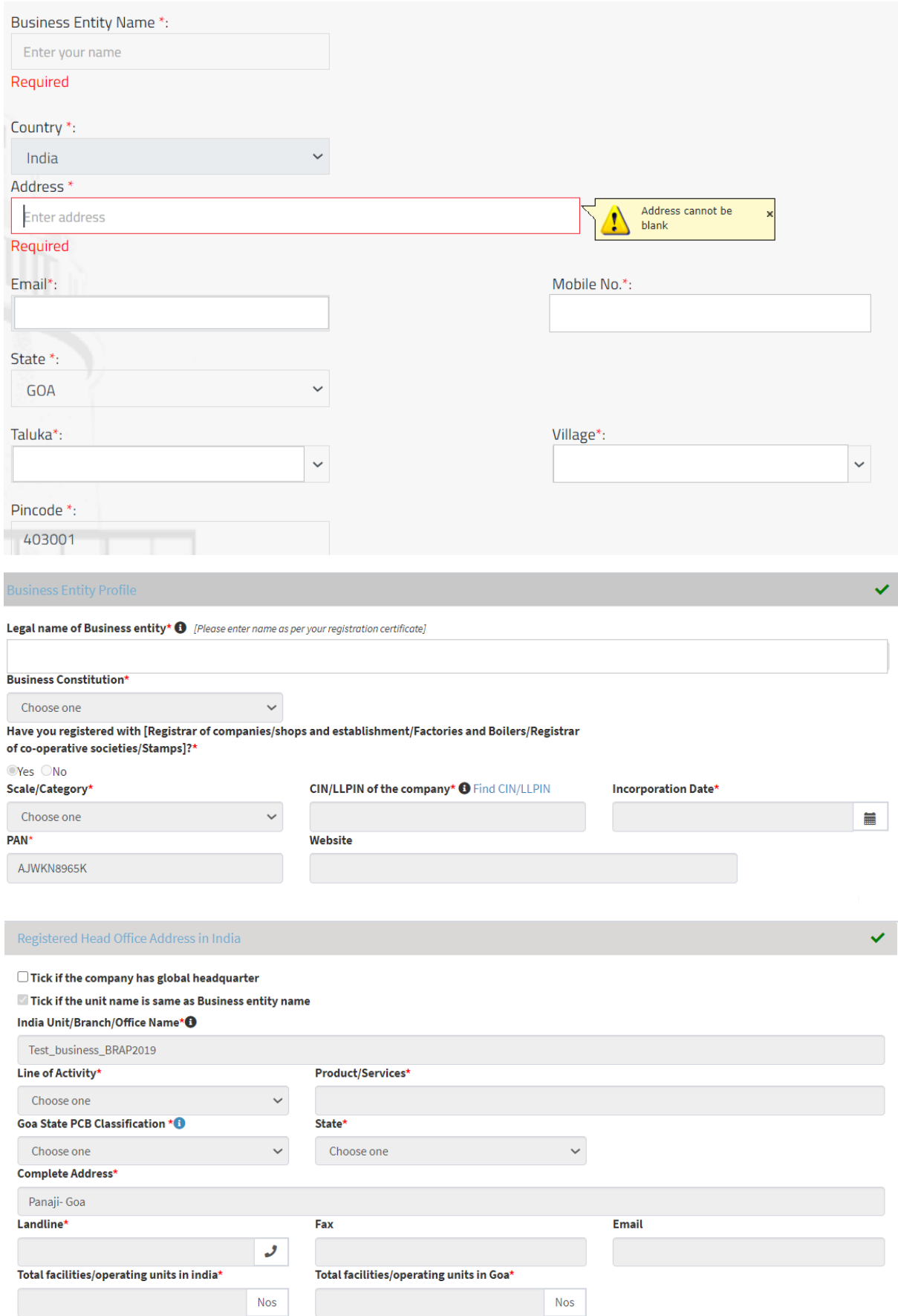

![](_page_9_Picture_11.jpeg)

Complete all mandatory fields and other information that is available. Save and proceed to next step

You can add multiple units to your profile. At the time of applying for a service, simply select the unit for which the application is being made, all relevant information will be fetched from the profile.

### Online Application

![](_page_10_Picture_40.jpeg)

All services may be accessed through the profile page. Select services menu option. For G2B services, select Ease of Doing Business. For G2C services, select Citizen Services. Alternatively, you can select All Services and the list as shown on pages 2-7 will be displayed. Select on desired service and proceed to online document upload and payment as shown below:

List of documents to be uploaded will appear on the right side. On the left side, select the document from your system and the appropriate category from the dropdown options. Once all required documents have been uploaded, a checkbox will appear next to each category or type of document.

![](_page_10_Picture_41.jpeg)

Payment screen will appear with details such as the application ID, name of applicant, amount, etc. Verify the amount and click on proceed to pay

![](_page_10_Picture_42.jpeg)

Once your payment is made, you will receive an e-challan receipt in the format shown below:

![](_page_11_Picture_15.jpeg)

Acknowledgement number is generated which can be used for tracking purpose. Format shown below:

![](_page_11_Picture_3.jpeg)

## Online Application Tracking and Download

You will receive email and SMS updates on the email ID and mobile number provided at the time of registration. You can also log into your user dashboard to monitor the status of all your online applications in one place.

Alternatively, you can also use the Tracking page to enter the application details and track the status of your application.

![](_page_12_Picture_21.jpeg)

## Sample status tracker shown below

![](_page_13_Picture_4.jpeg)

Online certificate appears in your dashboard once it is issued by the department and can be downloaded from there. The certificates are digitally signed by the authorised signatories and hold the same value as the physically signed documents issued in offline system.

Sample certificate is shown below:

![](_page_14_Picture_23.jpeg)

NOTE: This is a dummy document prepared for reference purpose only. The information presented is not accurate or binding on any parties or departments.

### Instructions for Citizen Users

Citizen users may visit Goa Online at<https://goaonline.gov.in/> and click on register to create a profile.

In order to register, you must provide a valid email ID, mobile number and Aadhaar number. Aadhaar number is required to create your personalised digilocker and for e-signing applications and other declarations. Please ensure that your Aadhaar number is linked to the correct mobile number for OTP verification purpose.

![](_page_15_Picture_93.jpeg)

Once the registration is complete, a user profile is created with basic information that is required by all departments. Beyond this step, same process is followed as that for business users. Please note that if a citizen user wishes to avail G2B services, a business profile will have to be created.

#### Central Inspection System

With the Central Inspection System (CIS) of the single window, department such as Labour, Factories and Boilers, Legal Metrology and Pollution Control Board, are now able to schedule joint inspections online in a fully automated and randomized manner. This eliminates any possibility of favouritism or other bias in the way inspections are done. Concerned departments have come up with their respective risk-based classification of businesses. These risk classifications are programmed in the CIS which randomly selects businesses for inspection as and when they become eligible. Jurisdiction-wise inspectors are also programmed in the system. Inspectors are randomly allocated to businesses and the same inspector is not assigned to the same business in consecutive years.

Business users can see their upcoming inspections through their CIS dashboard. They can also view and download the digitally-prepared inspection report within 48 hours of the completed inspection. Besides the regularly scheduled compliance inspections, the departments may conduct surprise inspections in case they are in receipt of complaints. In such cases, no prior notification will be given to the business, however, such inspections can only be scheduled after the same has been authorized

by the concerned Heads of the Department. In case of an authorized visit by an inspector, the business can report the same using the CIS dashboard.

To access your CIS dashboard, please login to your business account and select on My Menu. Click on Inspection Dashboard

![](_page_16_Picture_47.jpeg)

#### Sample dashboard shown below:

![](_page_16_Picture_48.jpeg)

NOTE: Inspection shown is for demonstration purpose only.

### Online Service Dashboard

In order to bring complete transparency in online service delivery, an exhaustive dashboard of all online services has been made available in the single window. Users do not need to register to view this dashboard. Simply visit the Goa Online page, select on Services and click on Service Dashboard. On the following page, you may click on the + sign against the department name to see all services under that department. Sample shown below

![](_page_17_Picture_78.jpeg)

val Time

## Third Party Verification

Renewal of Boiler

The online single window system can also be used by third parties to verify the validity and legitimacy of documents issued through the online mode. Third parties such as financial institutions may require to verify documents such as Trade Licence, Shops Registration, Pollution Control Board Consents, etc. for purposes of loan sanctions or other grants and aid. In other cases, citizens may wish to verify licenses for contractors that are issued by state departments before hiring them for services. In such cases, instead of relying on the licensee, the third parties can simply type the license number in the online single window and verify if the same is valid. This online process eliminates the possibility of falsification of records and prevents fraud.

336

29

 $17$ 

To access this feature of the single window, visit the Goa Online page and select the Tracking option from menu. Click on Verify Certificate. Please note that users do not have to register to access this feature.

In the following page, select the desired department, name of the service/license and license/certificate number. Complete Captcha verification. The output will be displayed on the right side of the screen. Sample shown below.

![](_page_18_Picture_10.jpeg)

NOTE: This is a dummy document prepared for reference purpose only. The information presented is not accurate or binding on any parties or departments.

÷